# **Best Built** *Computerized Engraving System*

Ō

**UT – RING, Ring Engraver**

## **Instruction Manual**

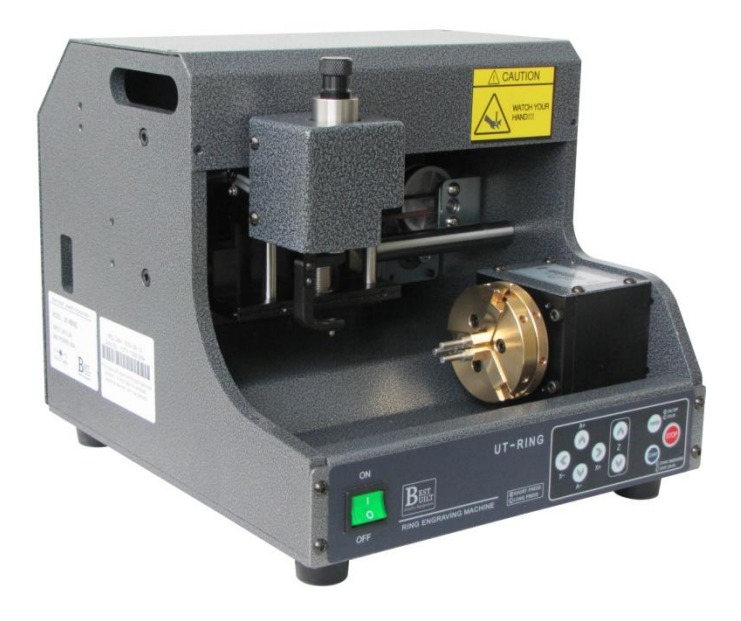

**Inside and outside ring engraving**

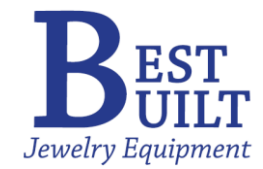

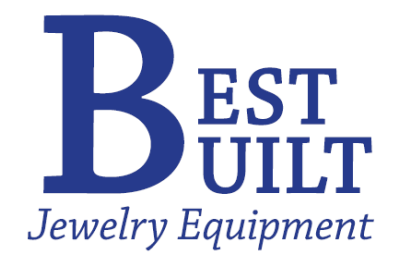

This manual has been drawn up by BBJE.

All rights reserved. No part of this publication may be reproduced or used in any form or by any means without the permission of BBJE.

Edition: June, 2010

#### **Best Built** *Jewelry Equipment*

42 Andrews Road Hicksville, NY 11801 516- 868-6045

<http://jewelryequipments.blogspot.com/>

## *Guide to the manual*

**This manual has been produced to serve as a guide for users of the UT-RING.**

**Read it carefully; it is essential if you wish to operate your machine safely and efficiently**

**The contents of the manual are divided into sections relation to:**

- **- Safety Instructions**
- **- UT-RING Specifications**
- **- UT-RING accessories provided**
- **- UT-RING basic**
- **- Using vise**
- **- Exchanging tool**
- **- Installation**
- **- Outside/inside ring engraving**
- **- Engraver Settings**
- **- Supported G-Code**

## *Safety Instructions*

- **Make sure that all tools and work holding equipment are tight before running the spindle or moving the slides**
- **All maintenance and repair work should be done with the power off. If any work requires power ON, extreme care should be taken.**
- **Keep the machine always clean and keep away the tools from**

**getting damaged.** 

 **Avoid direct eye exposure to laser beam when laser pointer is on and never stare into the beam for long time.**

# *UT-RING Specifications*

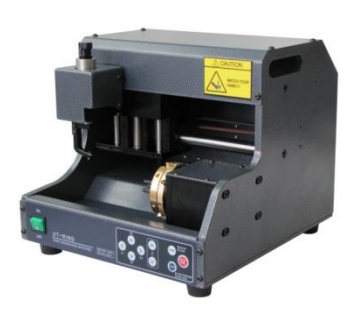

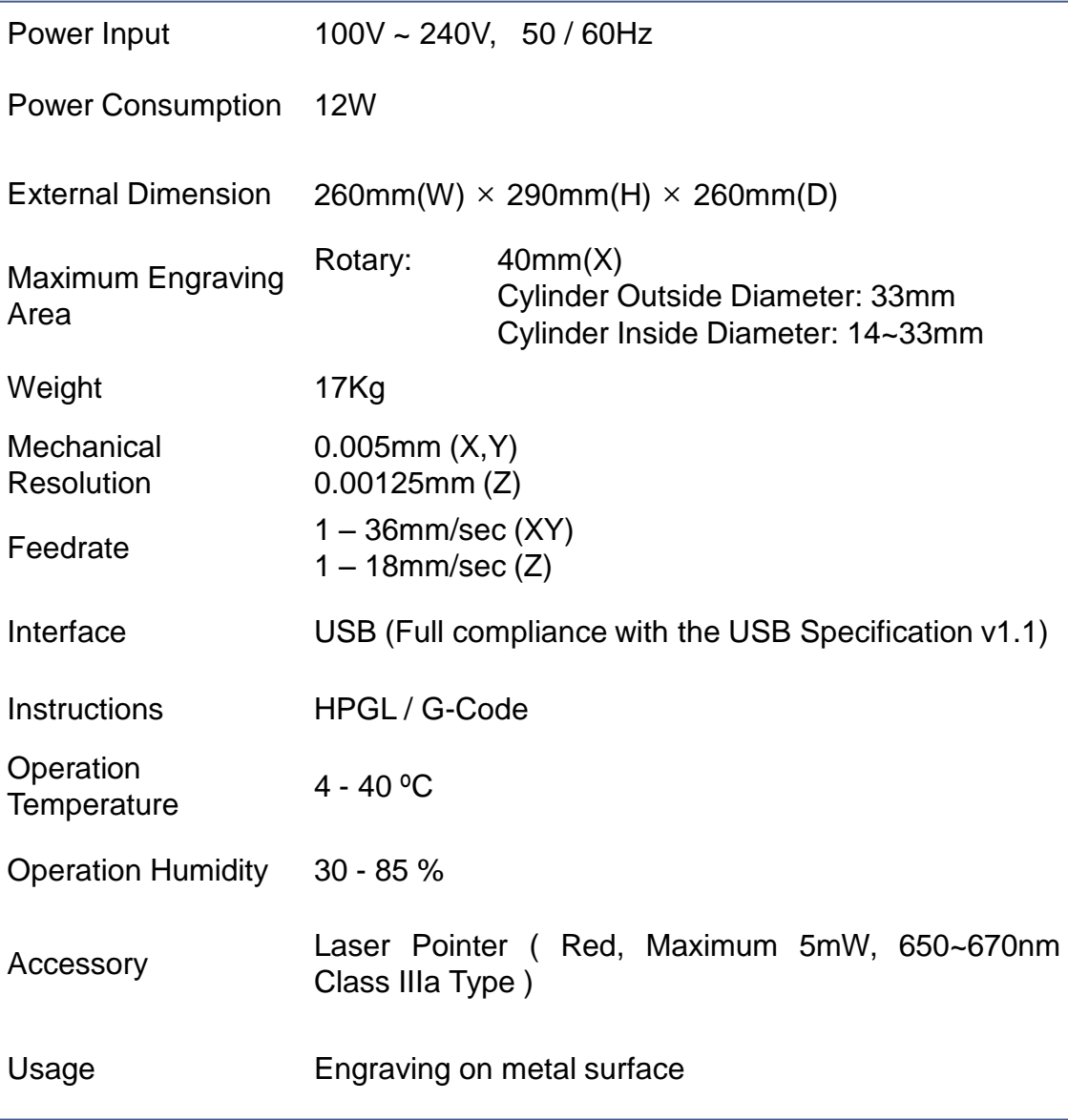

 $\checkmark$  Product specifications are subject to change without notice.

# *UT-RING Accessories Provided*

To ensure trouble-free working with UT-RING, it is advisable to always have certain spare parts on hand. UT-RING is supplied with a full range of accessories. The accessories provided are all that is necessary to carry out the operations for which the machine is designed.

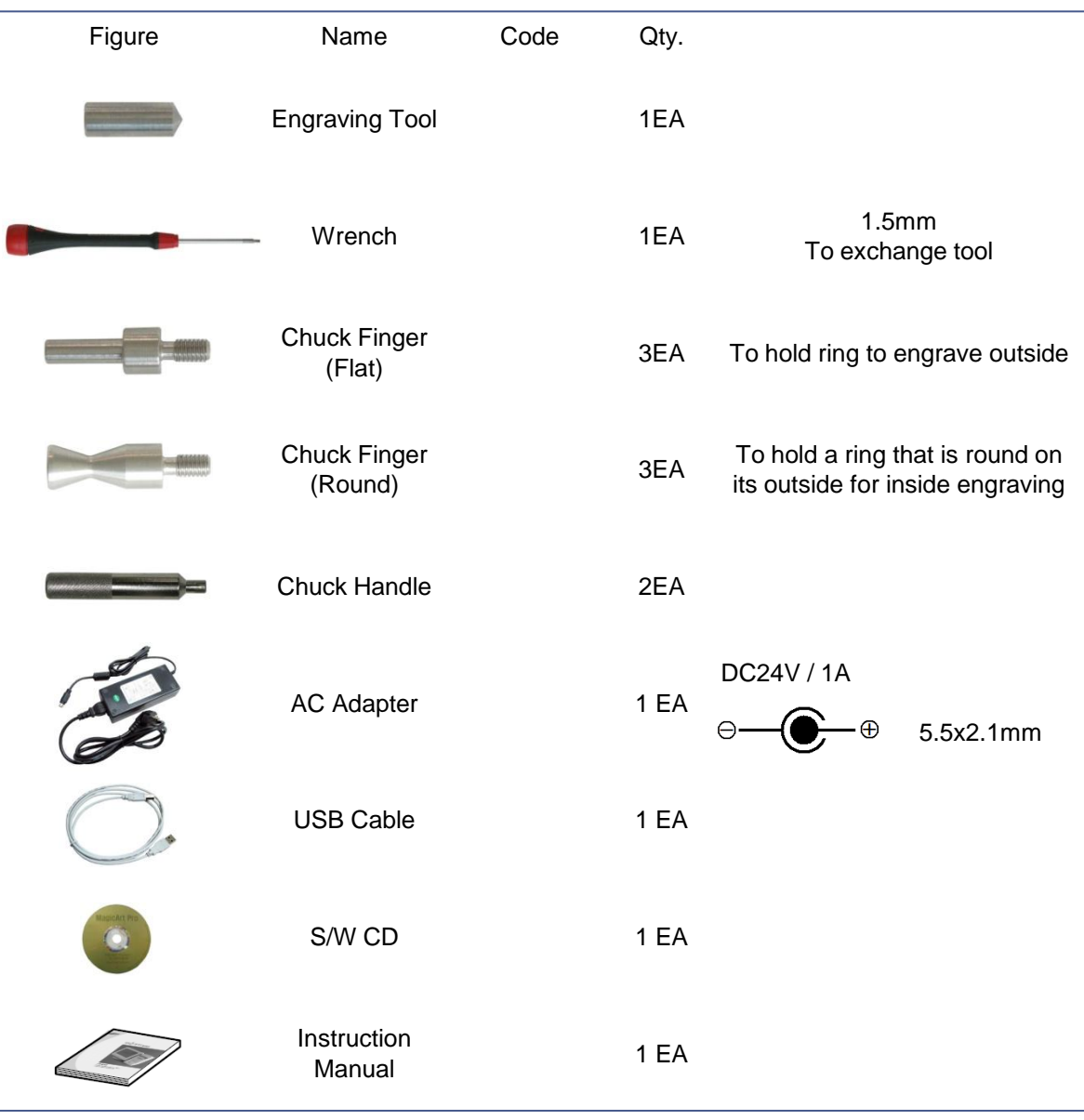

 $\checkmark$  Accessory items are subject to change without notice.

## *UT-RING Basic*

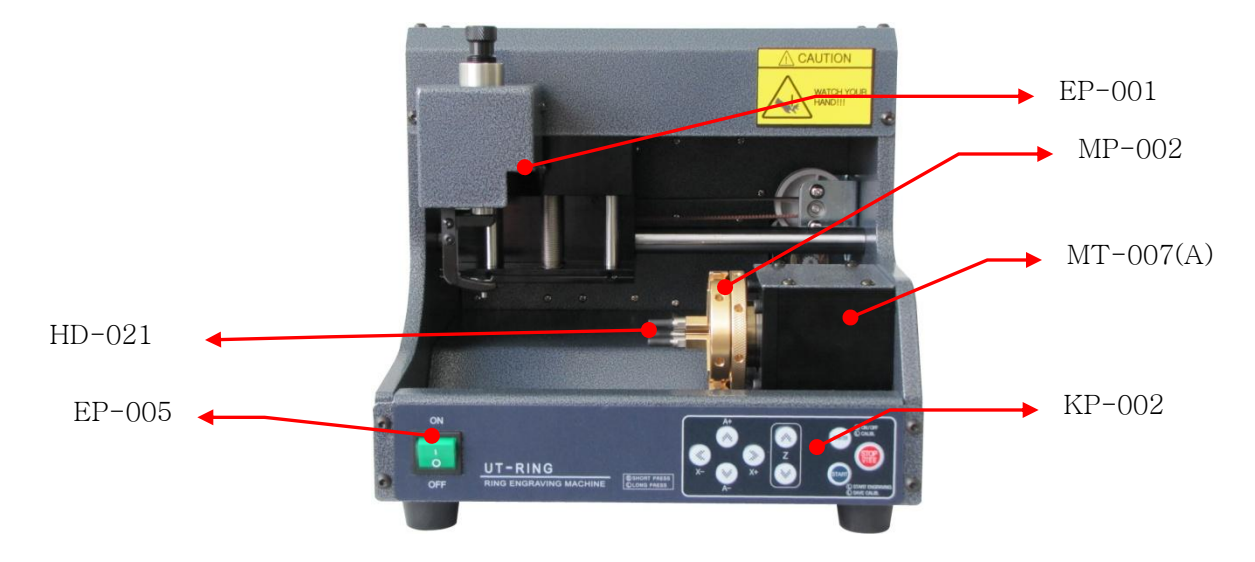

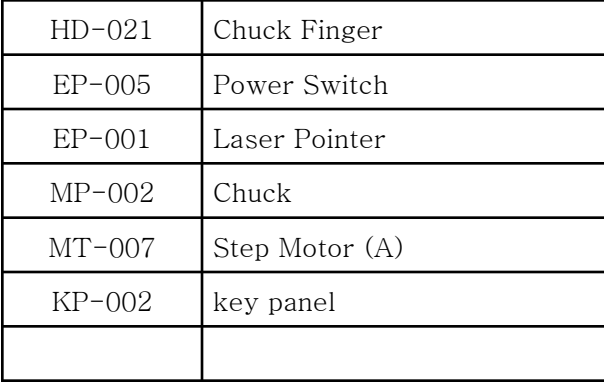

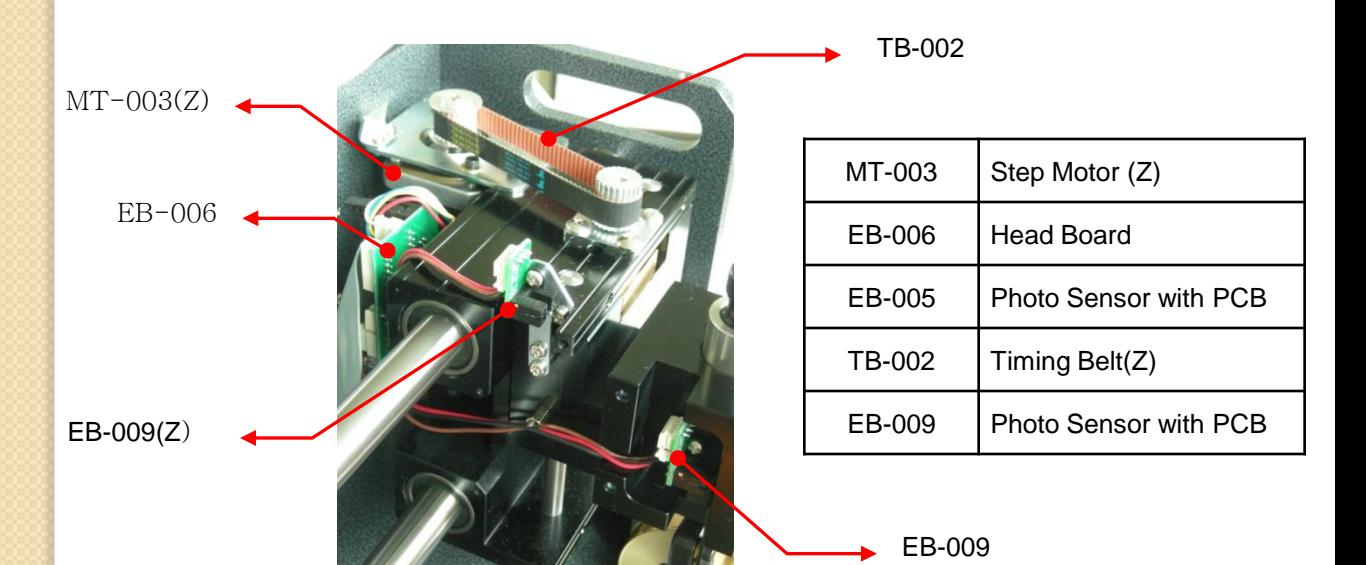

### *UT-RING Basic*

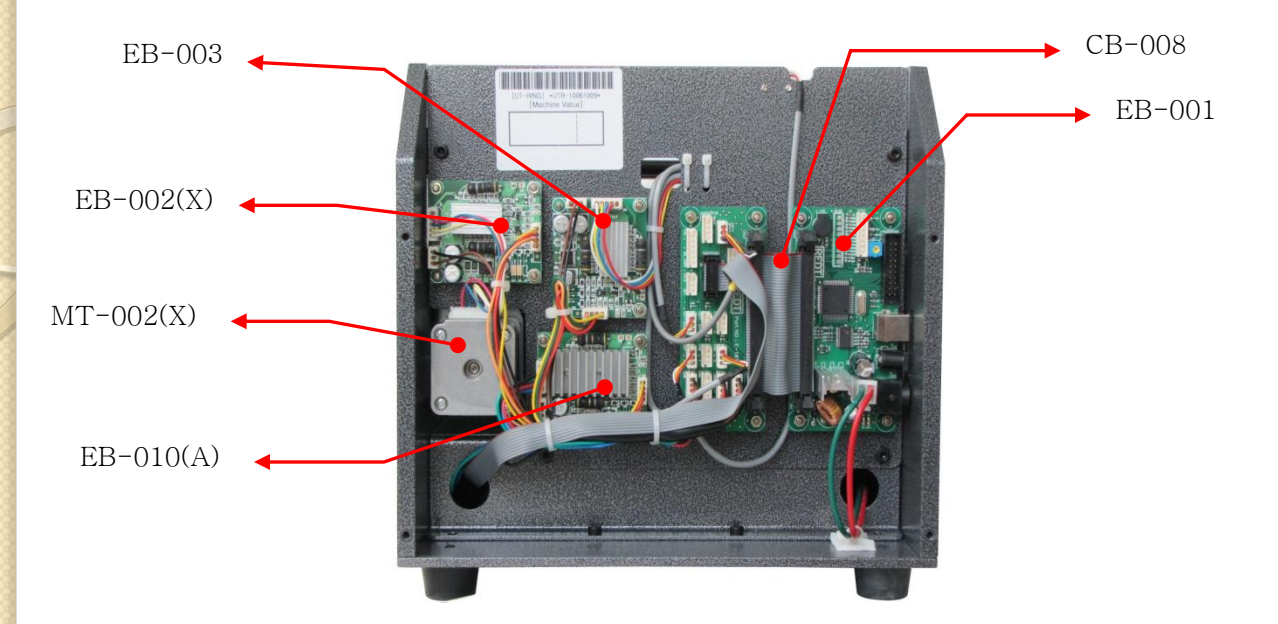

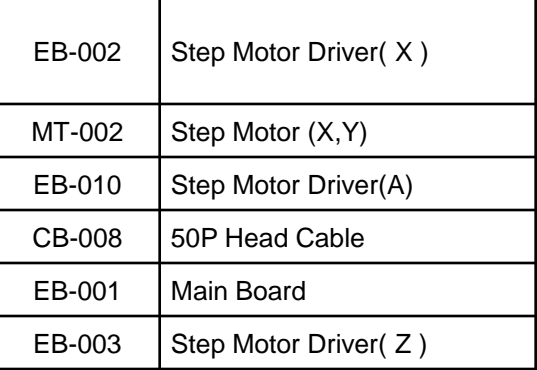

USB connector

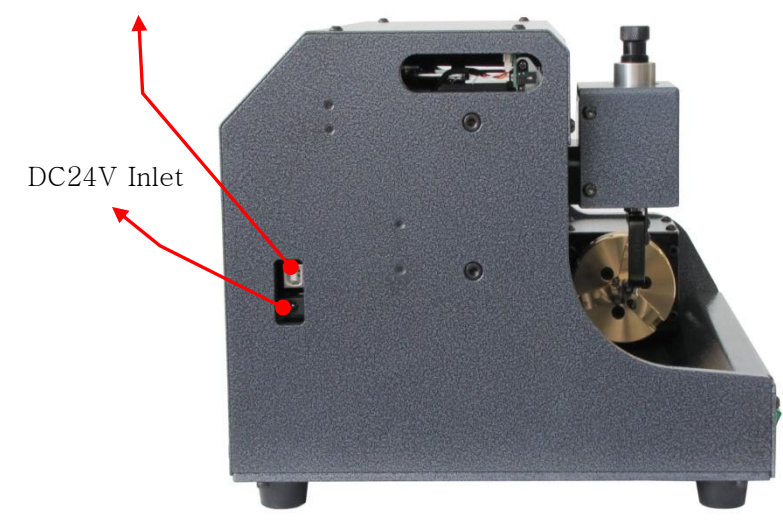

# *UT-RING Basic*

 $ON$ OFF

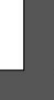

UT-RING RING ENGRAVING MACHINE **SSHORT PRESS** 

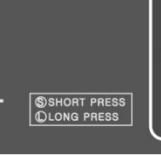

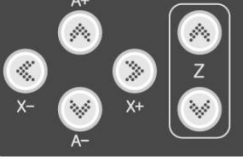

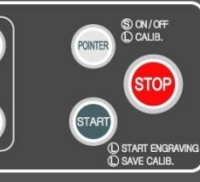

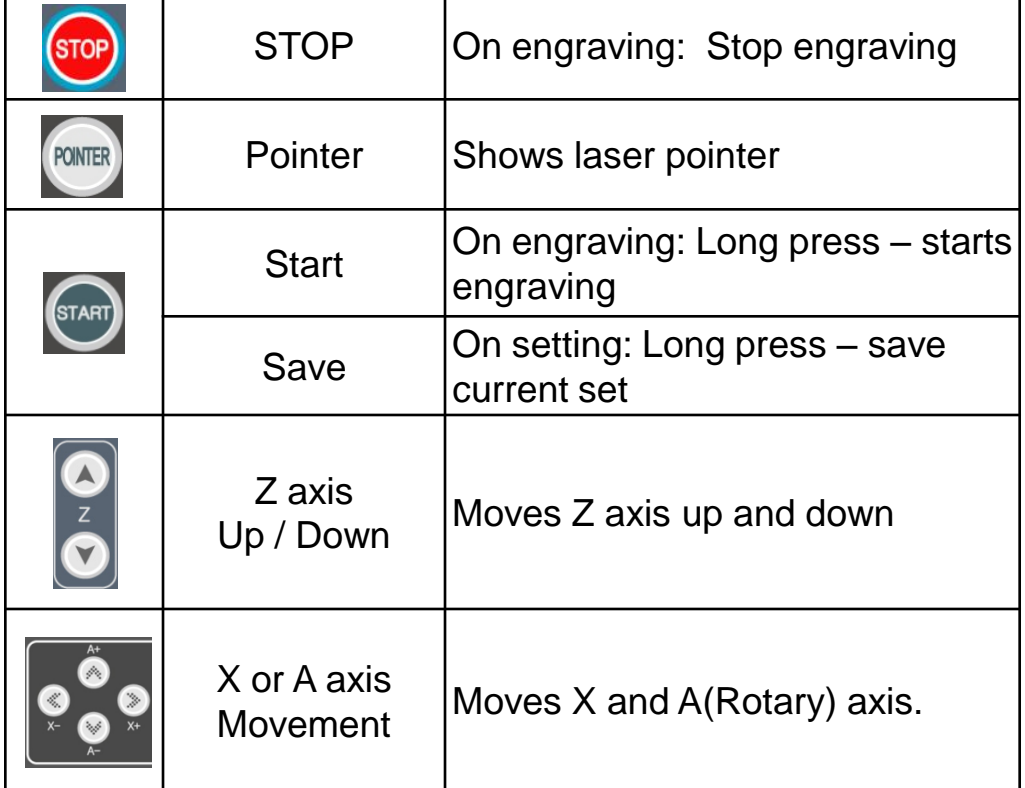

## *Using Vise*

#### *Using Chuck*

◈ Use the flat finger chucks to hold your rings. Flat chucks are mainly used for outside ring engraving. Place the ring against the first notch to set at default position. Use the levers provided to hold securely. Do not over tighten.

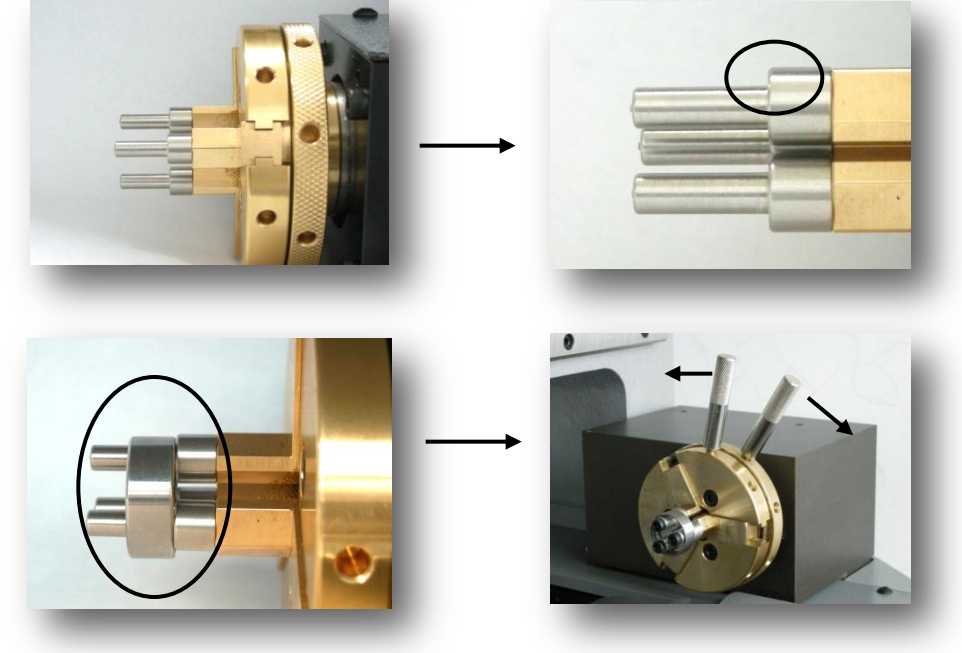

Use the curved finger chucks for inside ring engraving. Place the ring in the center of the chuck and use the levers provided to hold securely.

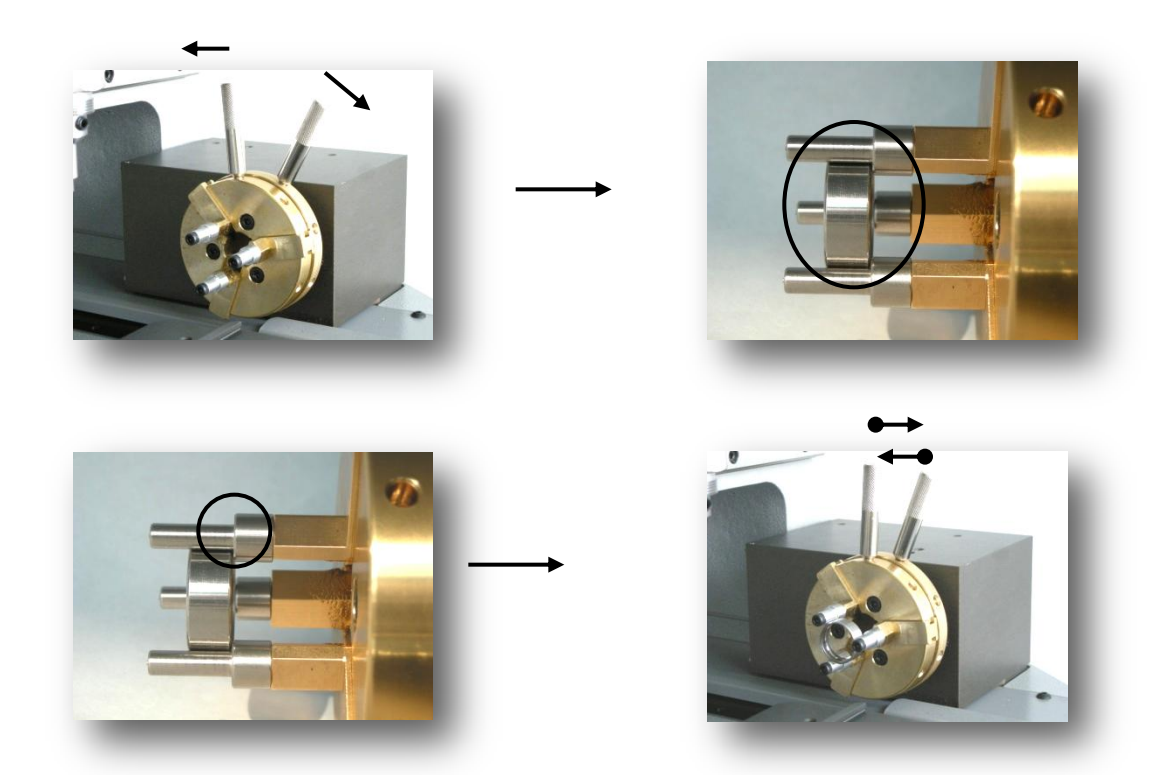

## *Exchanging Tool*

#### ◈ Installing or Replacing the engraving tip.

Use the provided Star shaped screwdriver to loosen or tighten the tip. To remove the tip, turn the power off first, then place your finger under the tip. Insert the screwdriver as shown below and turn counter clockwise. One to two turn should be enough to loosen the tip and the tip will slide down easily.

Insert the new tip by sliding it from the below and tighten by turning the screwdriver clockwise. Make sure the tip sticks our about 4-5 mm below the base of the holder.

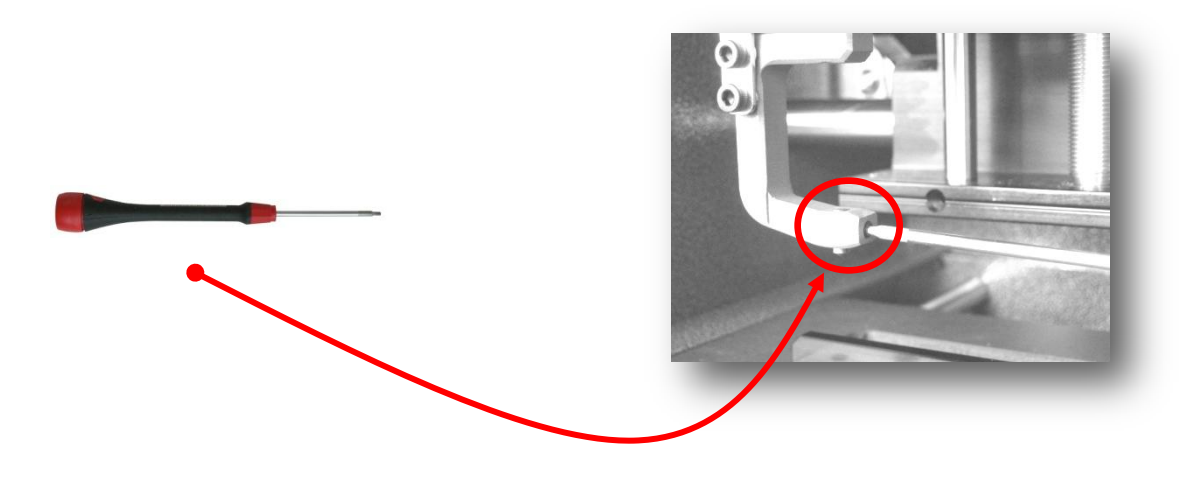

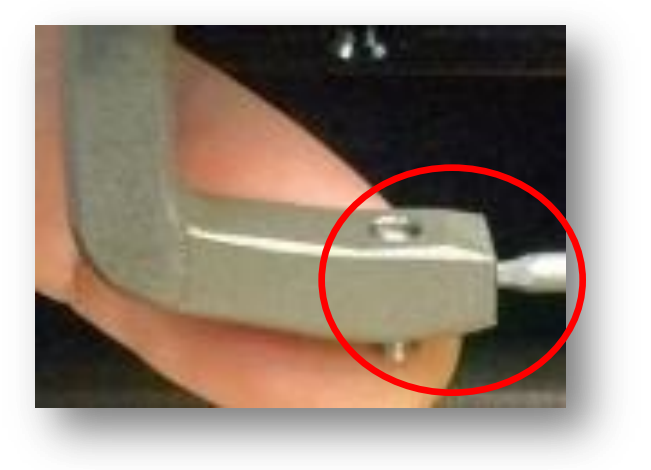

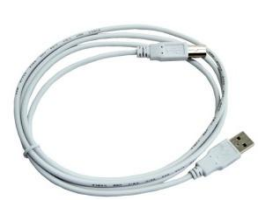

#### *Installation : Cables and Program*

1) The USB cable connection is located left side of the engraver and also the power connection. Plug the other end of the USB cable to your PC and the power adapter to your wall outlet. Make sure to use a surge protector in case of electrical surge.

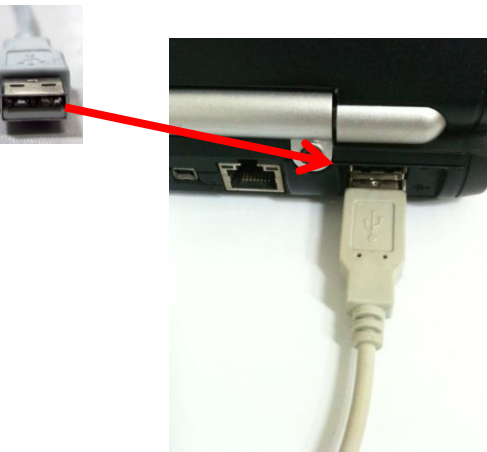

**Conect to PC or Laptop**

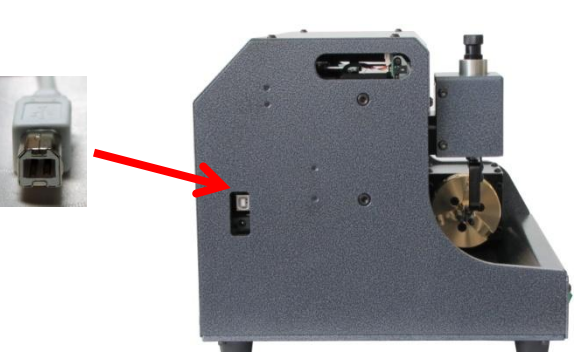

**Conect to engraving machine**

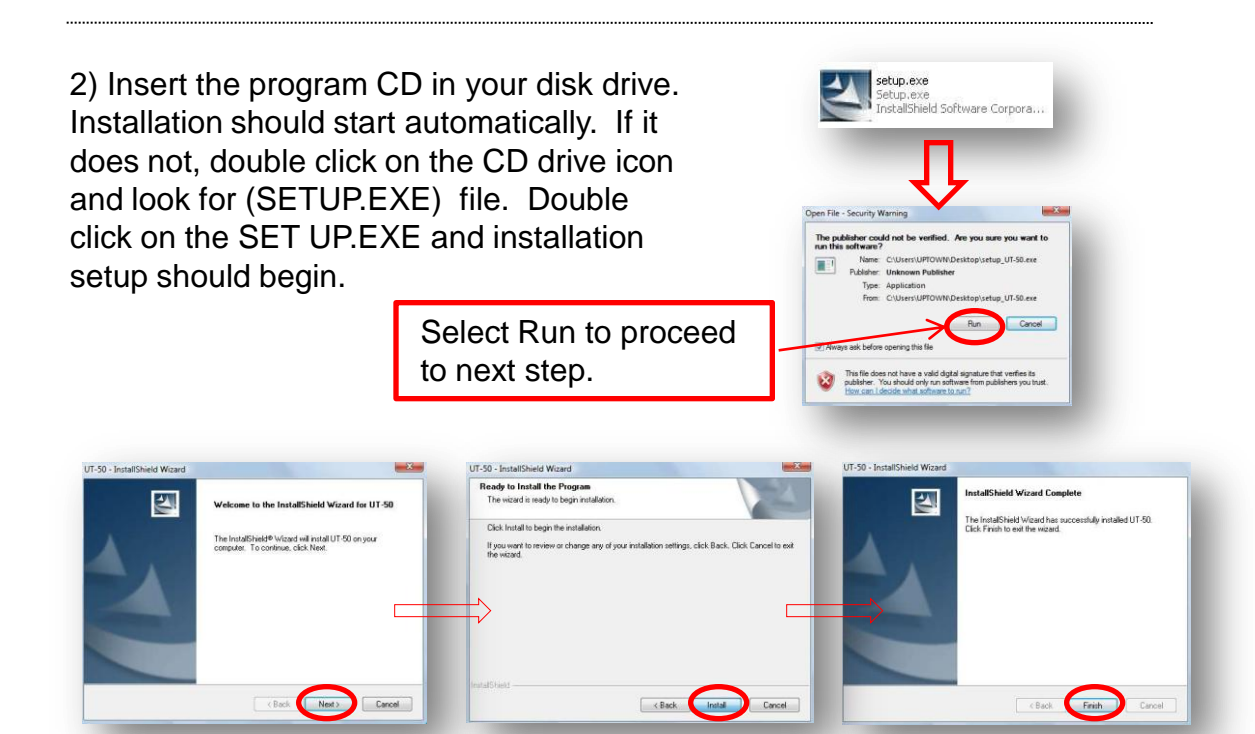

#### *Outside /Inside Ring Engraving: Basic layout information*

1) Screw on either the flat or curved ring holders to the attachment. Make sure to tighten by hand.

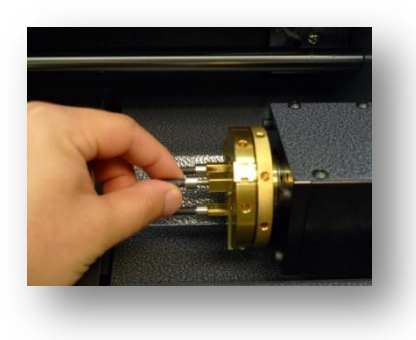

2) Measure the width and the diameter in millimeter.

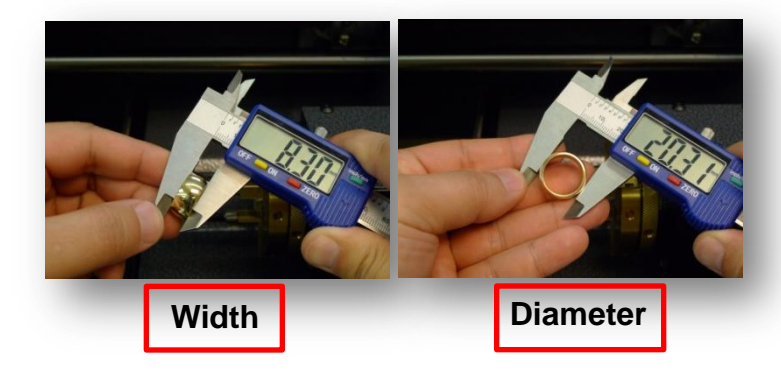

3) To place the ring in the vise, hold the outer ring and turn the inner ring away from you. Slide the ring over the chucks and turn the inner ring towards you. Use the (2) steel pins provided to tighten the ring. **Do not over tighten**, it will alter the diameter of the ring or damage the ring.

#### **Outside ring setup**

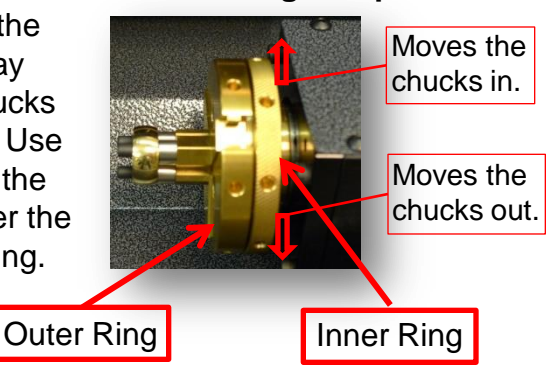

### *Outside /Inside Ring Engraving: Basic layout information*

1) To engrave inside or outside the ring, choose the rotary function on the upper left hand corner.

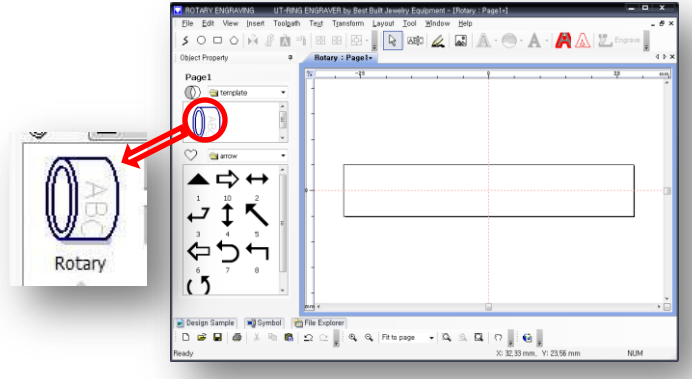

*\*\* To engrave the inside, measure the inside diameter and the width. All steps leading to the output menu is the same as outside ring engraving.*

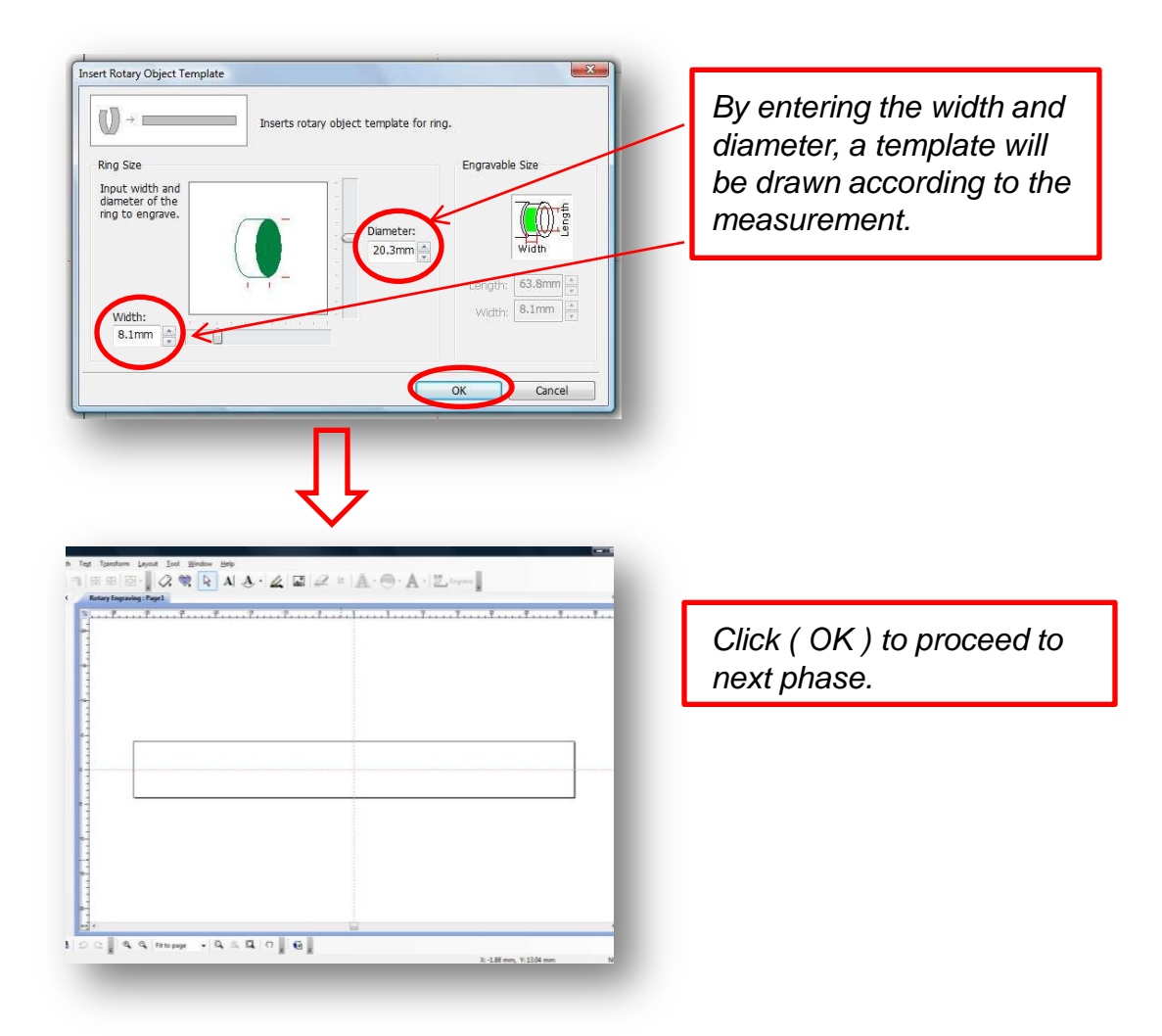

### *Outside /Inside Ring Engraving: Basic layout information*

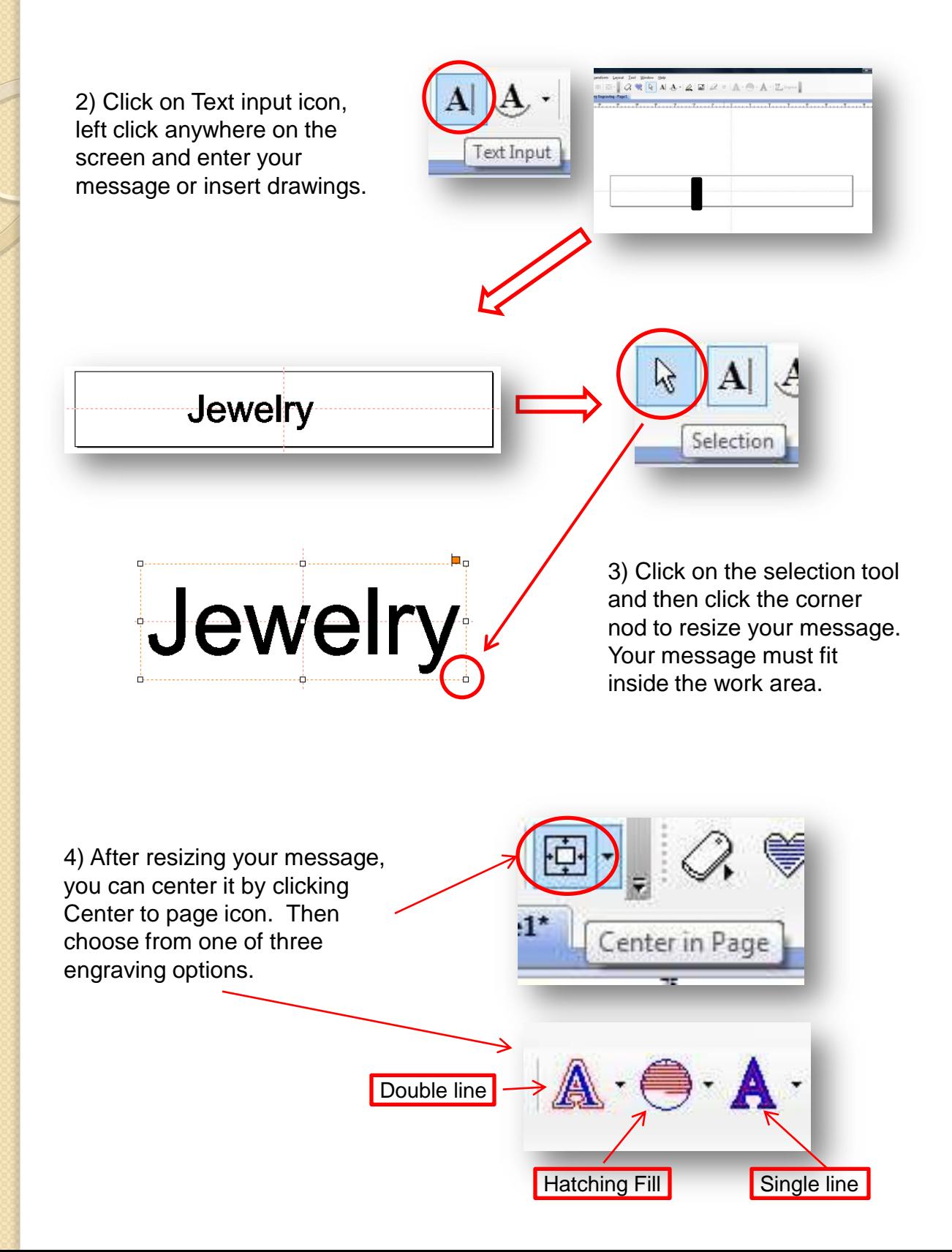

#### **Outside / Inside Ring Engraving: Basic layout information**

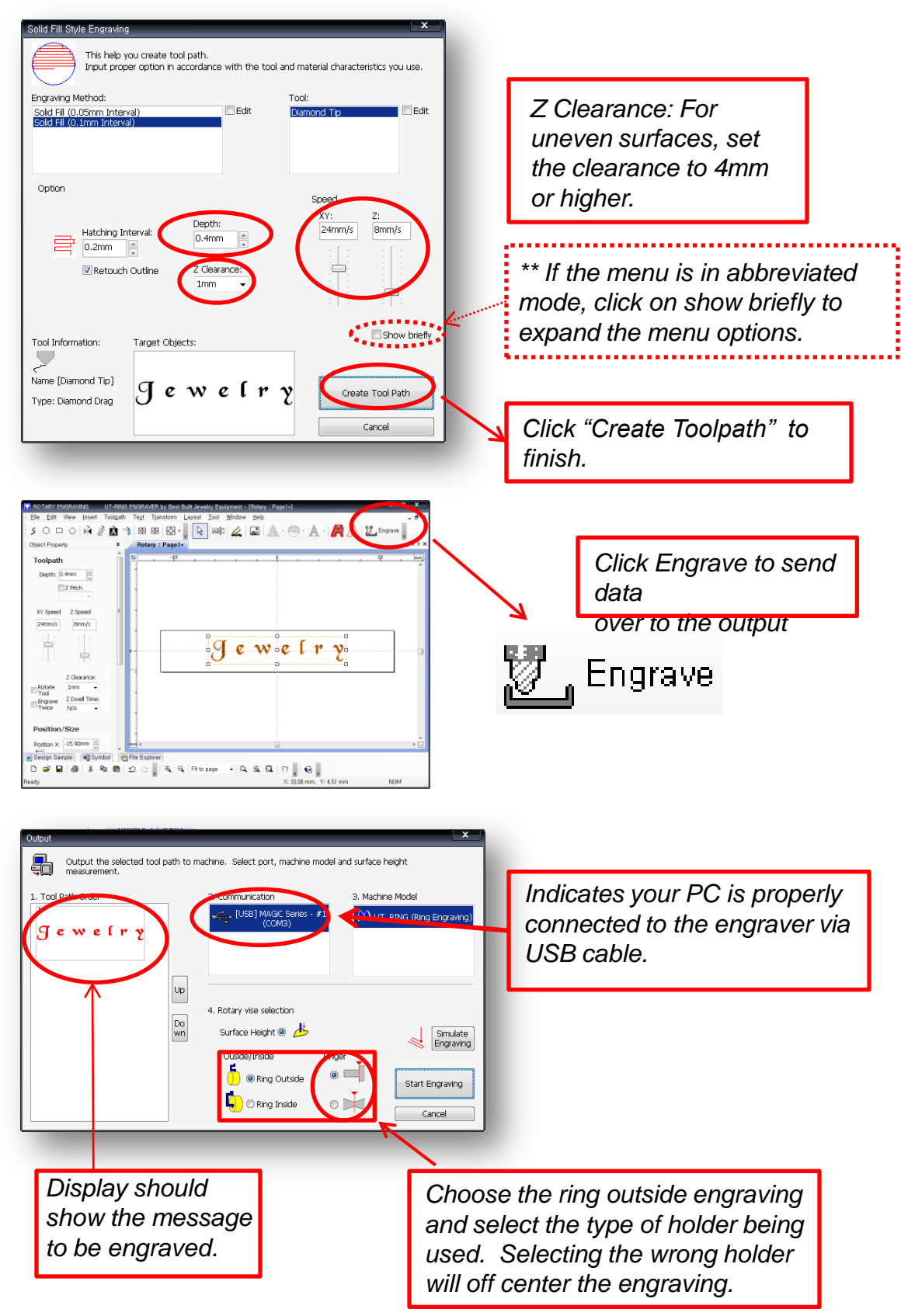

#### **Outside / Inside Ring Engraving: Basic layout information**

As the data is being transmitted, the engraver will move into position. A laser beam will cast over the engraving object.

Note: Positioning laser is used only for outer surface engraving. It will not turn on for inside ring engraving.

The laser indicates the center of the design. Press  $X-$  or  $X +$  to view the width of the design. Y- or Y+ to view the length of the design.

- $(X<sub>-</sub>)$  moves to left and
- $X+\}$  moves to the right.
	- moves to left and
- $Y_{+}$  moves to the right.

In case of misalignment, press (Pointer) then press ( X- or  $X +$ ) to move the work area into the correct position. Press (Pointer) once more to view the work area.

5) Press and hold the start button for 3 seconds or until a long beep sounds.

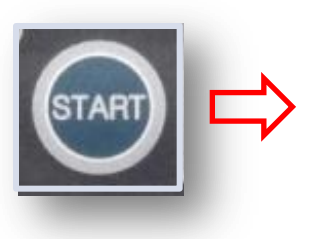

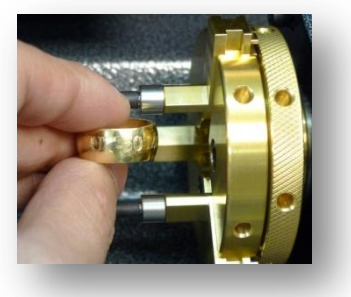

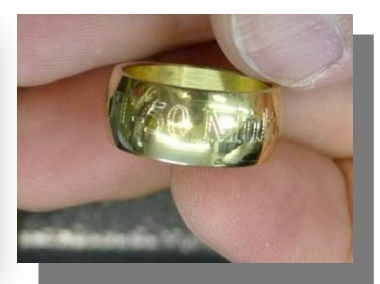

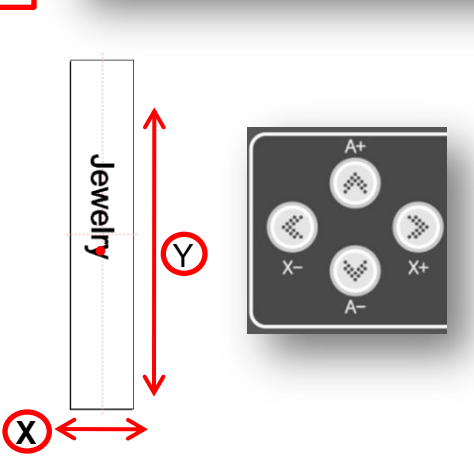

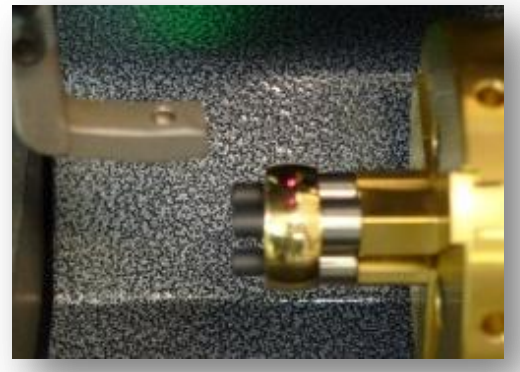

#### *Engraver Settings:*

UT-RING positioning and origin setup. Use the tool setting only if the default positing has been changed.

- Laser Pointer Setting
- Rotary Center Setting (Z Axis)
- Chuck Finger Origin

#### - Laser Pointer Setting

1. Place a sample ring on the rotary vise as shown in the right.

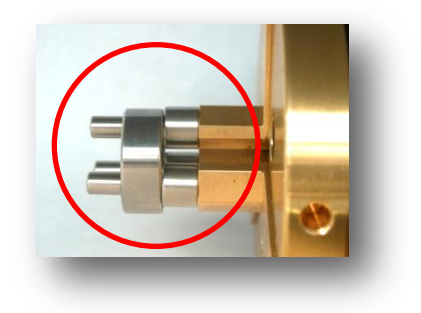

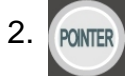

2. POINTER Press and hold the (Pointer) button until a long beep occurs.

3. Engraver will make a cross mark at a random location. Move the laser point over the center of the mark using the directional key pad. Once the pointer is in place, press and hold the start button for 2 seconds or a long beep to set as default position. This will align the laser and the diamond tip.

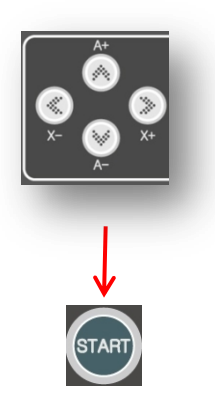

## ◈ Rotary Center Setting (Z Axis)

1. Place a needle-like object with a center point and place it on the vise as shown on the left.

2. Press X- or X+ button to move the engraving tip close to the needle-like object.

3. Use the Z axis buttons to adjust the height of the engraving tip to the point of the object. The engraving tip and the point on the centering object should line up as close as possible as illustrated on the right.

4. Press and hold the start button for 2 secs or a long beep to set the position.

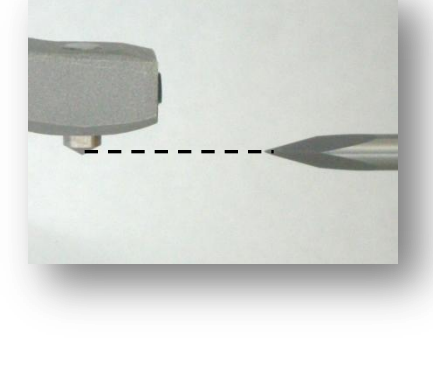

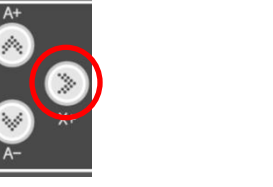

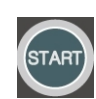

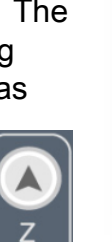

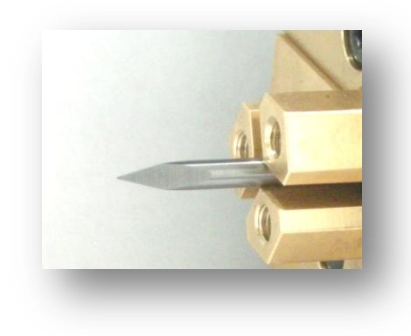

#### *Engraver Settings:*

#### ◈ Chuck Finger Origin Settings

1. Place the chuck finger to the ring vise.

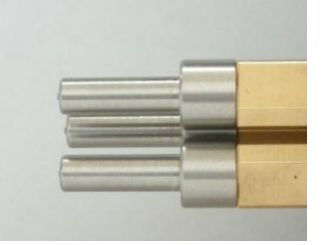

[Default outside ring] [Default inside ring]

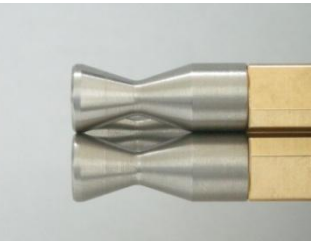

2. Press "Pointer" button to turn on the laser pointer and move to each finger origin position.

Each button press will cycle in sequence of "Flat Finger Origin" - > "Round Finger Origin" -> "Turning it Off".

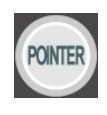

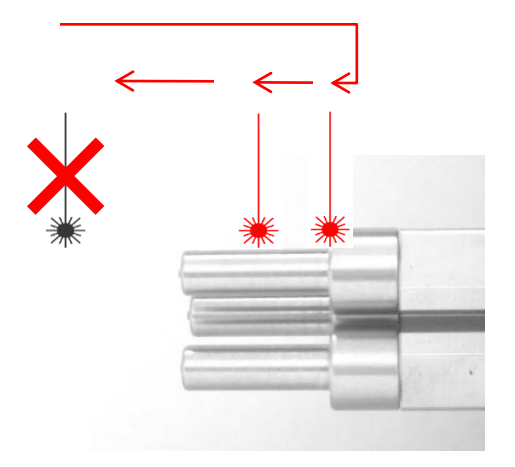

3. Use the directional keys to move the beam to the correct position. The illustration below shows the correct position for each chucks.

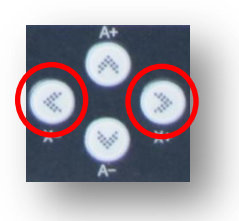

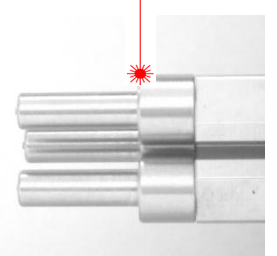

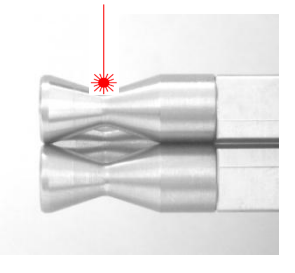

4. Press the "Start" button and hold for 2 seconds or a long beep to set the position.

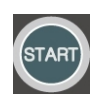

#### *Supported G-Code*

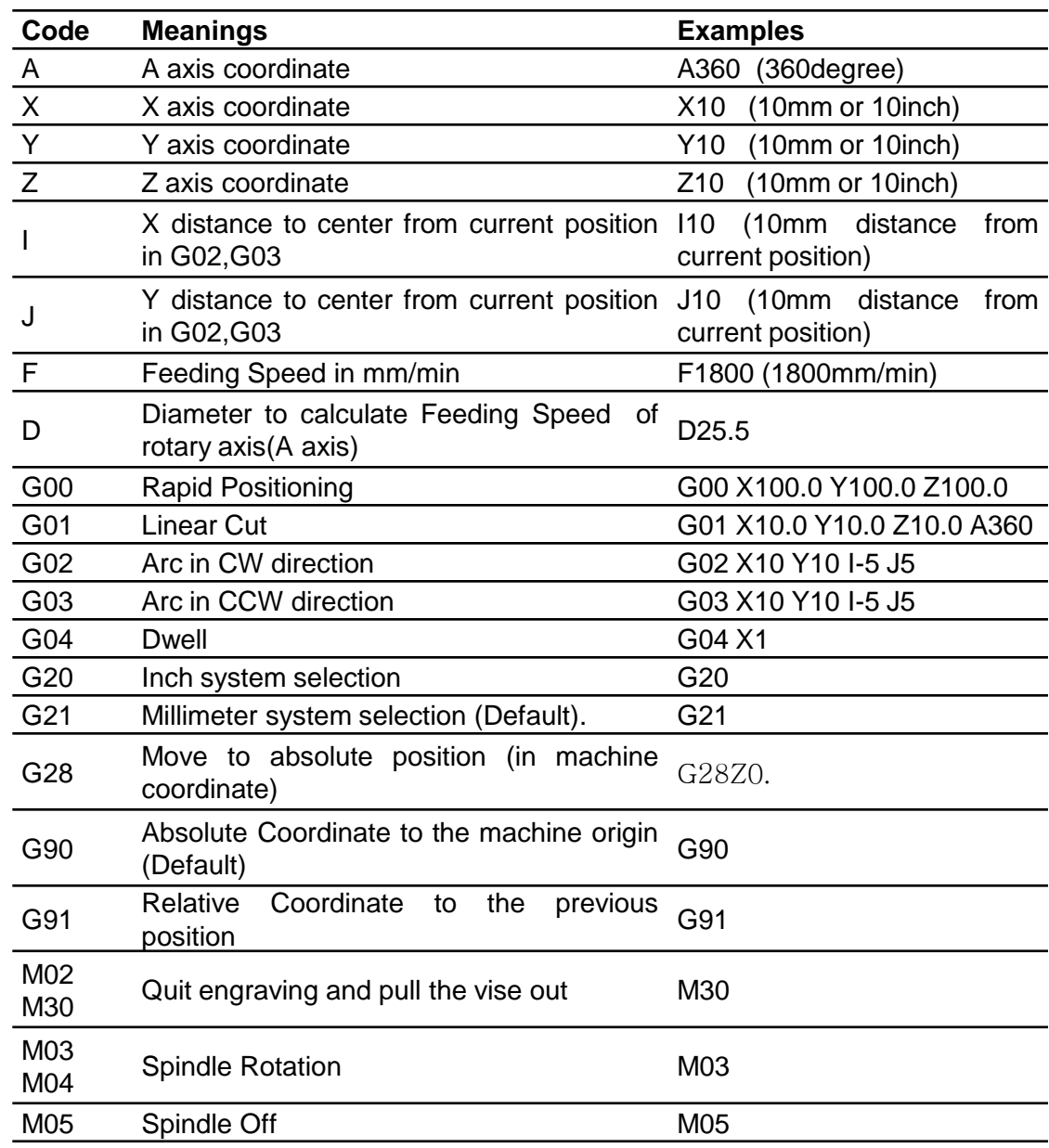

#### **Code Examples for Ring Engraving with Rotary axis**

M03 G00 X0.00 Z15.95 A0.00 F1800 G01 X0.00 Z7.96 A0.00 G01 X0.00 Z7.96 A14.18 F1200 G01 X0.00 Z8.00 A14.31 G01 X0.00 Z8.03 A14.44 G01 X0.00 Z8.07 A14.57 G01 X0.00 Z8.10 A14.70 G01 X0.00 Z8.14 A14.83

………….. G01 X0.00 Z0.00 A0.00 M30

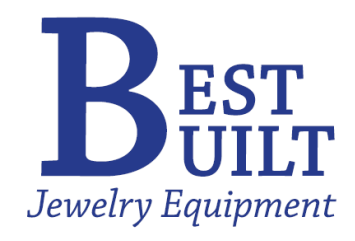

**Best Built** *Jewelry Equipment* 42 Andrews Road Hicksville, NY 11801 516- 868-6045

[http://www.jewelryequipments.blogspot.com/](http://jewelryequipments.blogspot.com/)